# **Modeliranje i animacija 3D objekta u alatu Autodesk Maya**

**Rezo, Iva**

#### **Undergraduate thesis / Završni rad**

**2022**

*Degree Grantor / Ustanova koja je dodijelila akademski / stručni stupanj:* **University of Zagreb, Faculty of Organization and Informatics / Sveučilište u Zagrebu, Fakultet organizacije i informatike**

*Permanent link / Trajna poveznica:* <https://urn.nsk.hr/urn:nbn:hr:211:109117>

*Rights / Prava:* [Attribution-NonCommercial 3.0 Unported](http://creativecommons.org/licenses/by-nc/3.0/) / [Imenovanje-Nekomercijalno 3.0](http://creativecommons.org/licenses/by-nc/3.0/)

*Download date / Datum preuzimanja:* **2025-01-16**

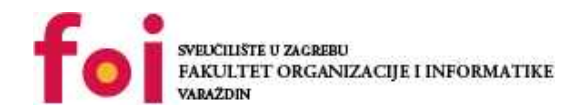

[Faculty of Organization and Informatics - Digital](https://repozitorij.foi.unizg.hr) **[Repository](https://repozitorij.foi.unizg.hr)** 

*Repository / Repozitorij:*

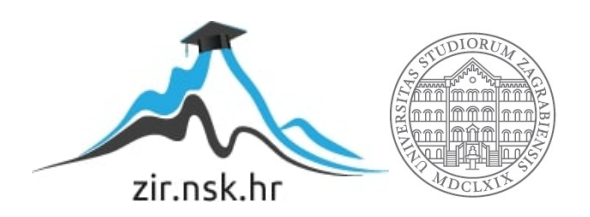

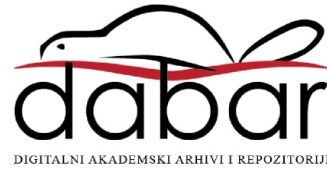

# **SVEUČILIŠTE U ZAGREBU FAKULTET ORGANIZACIJE I INFORMATIKE V A R A Ž D I N**

**Iva Rezo**

# **MODELIRANJE I ANIMACIJA 3D OBJEKTA U ALATU AUTODESK MAYA**

**ZAVRŠNI RAD**

**Varaždin, 2022.**

#### **SVEUČILIŠTE U ZAGREBU**

#### **FAKULTET ORGANIZACIJE I INFORMATIKE**

#### **V A R A Ž D I N**

**Iva Rezo**

**Matični broj: 0066310652**

**Studij:** *Poslovni sustavi*

# **MODELIRANJE I ANIMACIJA 3D OBJEKTA U ALATU AUTODESK MAYA**

**ZAVRŠNI RAD**

**Mentor:**

Doc. dr. sc. Zvonimir Sabati

**Varaždin, rujan 2022.**

*Iva Rezo*

#### **Izjava o izvornosti**

Izjavljujem da je moj završni/diplomski rad izvorni rezultat mojeg rada te da se u izradi istoga nisam koristio drugim izvorima osim onima koji su u njemu navedeni. Za izradu rada su korištene etički prikladne i prihvatljive metode i tehnike rada.

**\_\_\_\_\_\_\_\_\_\_\_\_\_\_\_\_\_\_\_\_\_\_\_\_\_\_\_\_\_\_\_\_\_\_\_\_\_\_\_\_\_\_\_\_\_\_\_\_\_\_\_\_\_\_\_\_\_\_\_\_\_\_\_\_\_\_\_\_\_\_\_**

*Autor/Autorica potvrdio/potvrdila prihvaćanjem odredbi u sustavu FOI-radovi*

#### **Sažetak**

Rad objašnjava pojmove trodimenzionalnog modeliranja i animacije. Obuhvaća osvrt na poznate alate koji se mogu koristiti te detaljno opisuje alat koji će se koristiti u praktičnom dijelu. Prikazane su tehnike modeliranja te koraci animiranja osnovnih pokreta napravljenog modela. Praktični dio prikazuje proces izrade humanoidnog modela poligonalnom tehnikom modeliranja te način izrade animacija hoda i skoka.

**Ključne riječi:** Autodesk Maya; 3D modeliranje; Animacija; Rigging

# Sadržaj

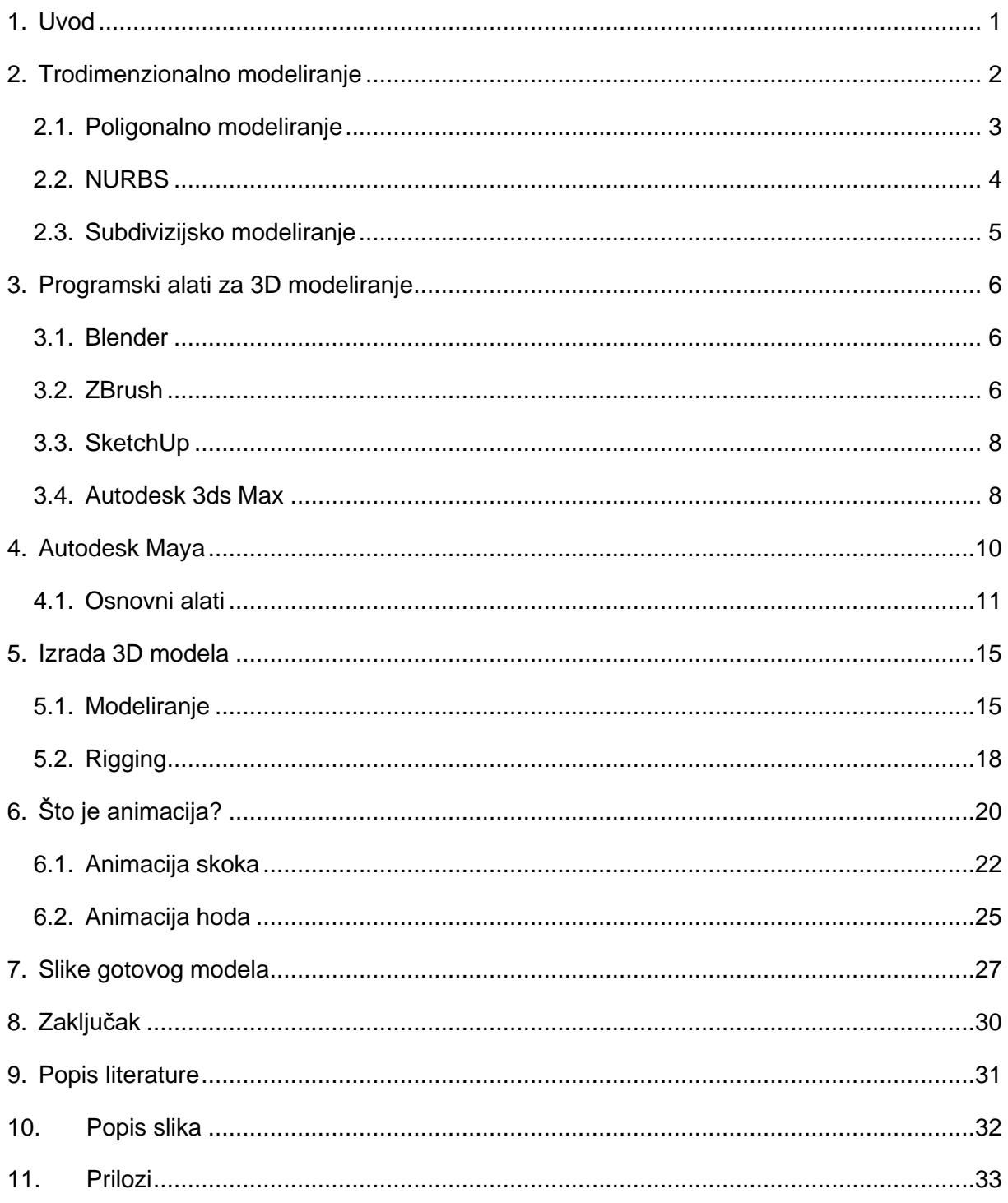

# <span id="page-6-0"></span>**1. Uvod**

Tema ovog rada je modeliranje i animacija 3D objekta. Prikazati će se cjelokupni proces izrade humanoidnog modela poligonalnom tehnikom te animacija istog. Proces izrade modela biti će prikazan pomoću alata Autodesk Maya.

3D modeliranje glavni je element brojnih kreativnih karijera. Arhitekti i inženjeri koriste ga za strukturiranje i dizajn svog rada. Dizajneri i animatori igara koncentriraju se na 3D modeliranje kako bi ostvarili svoje ideje. Gotovo se svaki holivudski blockbuster služi 3D modeliranjem za specijalne efekte, smanjenje troškova i pojednostavljenje proizvodnje. Učenje 3D modeliranja može biti pravi izazov. Mnogi su programi komplicirani, a dobra načela modeliranja temelje se na temeljnim umjetničkim vještinama. [1]

Ova tema izabrana je iz razloga što 3D modeliranje za računalne igre, filmsku industriju, dizajn interijera i slično postaje sve popularnije i traženije područje. Savladati dizajn i animaciju modela poprilično je složeno te zahtjeva dosta vremena kako bi se realizirao zadovoljavajući 3D model. Oživljavanje ideja u vizualnom obliku čini 3D modeliranje i animiranje zanimljivim.

# <span id="page-7-0"></span>**2. Trodimenzionalno modeliranje**

3D modeliranje je proces formiranja 3D prikaza određenog objekta ili površine uporabom rubova, vrhova i poligona u simuliranom 3D prostoru. Rezultati 3D modeliranja se mogu vidjeti u animacijama, filmovima i video igrama punim maštovitih bića i struktura. 3D modeliranje ostvaruje se ručno putem profesionalnog softvera za 3D proizvodnju koji dizajneru osigurava kreiranje i deformiranje poligonalnih površina ili skeniranjem objekata iz realnog svijeta u skup točaka podataka koji se primjenjuju za digitalno predstavljanje objekata. 3D modeliranje primjenjuje se u širem spektru područja, uključujući film, razvoj igara, inženjerstvo, komercijalno oglašavanje, arhitekturu i specijalne efekte. [2]

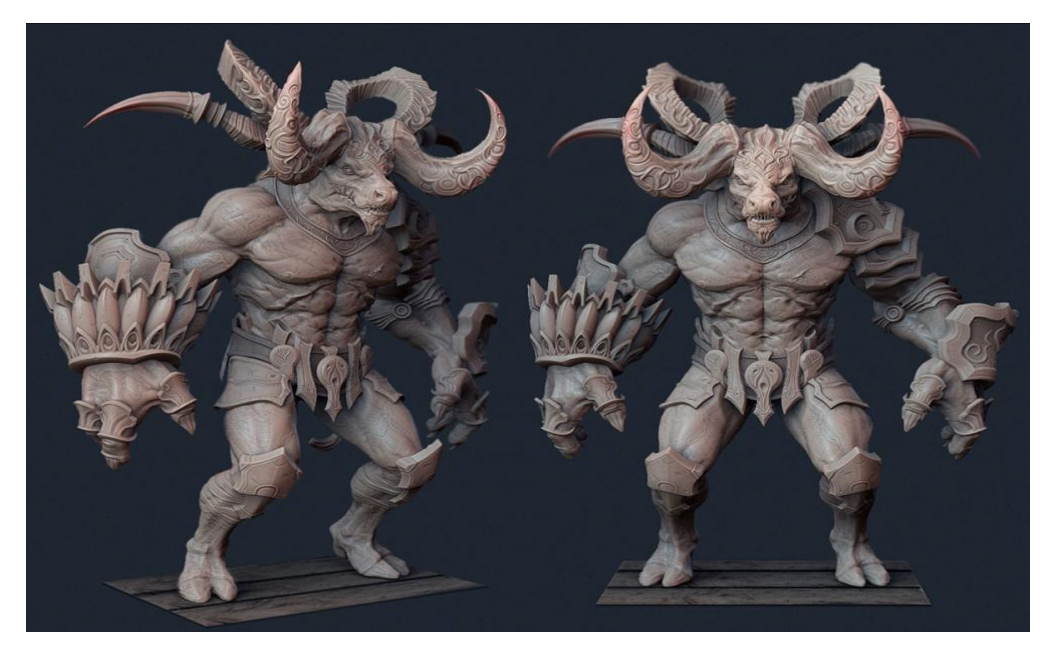

Slika 1. Primjer 3D modela

<span id="page-7-1"></span>3D modeliranje se postiže uporabom poligona koji kreiraju objekt, drugim riječima, kombiniranjem geometrijskih tijela tako da dobiju oblik lika ili prostorni oblik. Ukoliko se ispravno namjesti veći broj čimbenika, mogu se dobiti vrlo stvarni modeli. Ovisno o ciljanom konačnom rezultatu i vremenskom periodu za izradu modela, dizajner bira metode i tehnike s kojima će modelirati.

Modeliranje se dijeli na ručno gdje dizajner samostalno kreira svaki objekt te modeliranje koje primjenjuje skeniranje kako bi se napravio 3D model.

Neke od prednosti 3D modeliranja naspram 2D, osim animacije i izrade fizičkog modela, jest izrađivanje presjeka i pogleda, prepoznavanje grešaka te modeli imaju sve neophodne podatke za izradu, simulaciju i analizu.

# <span id="page-8-0"></span>**2.1. Poligonalno modeliranje**

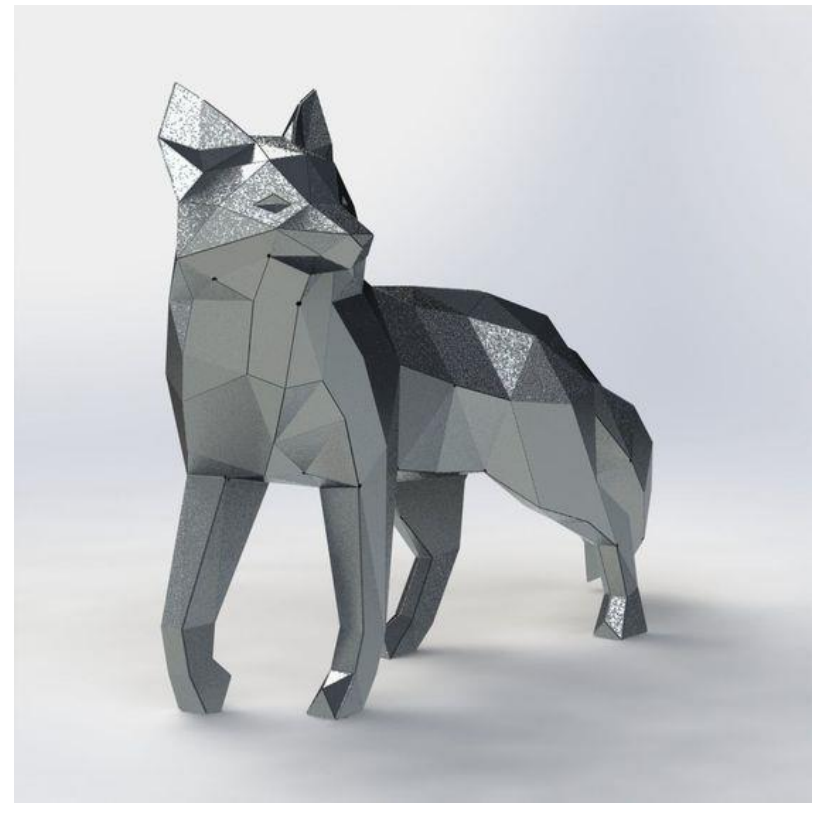

Slika 2. Primjer poligonalnog 3D modela

<span id="page-8-1"></span>Poligonalno modeliranje bazira se na spajanju više vrhova (eng. vertex) pojedinog 3D prostora linijama te čine mrežu poligona (eng. polygon mesh). "Tris" označava najmanji poligon koji postoji. Danas gotovo svi 3D modeli napravljeni su kao teksturirani poligonalni modeli. U poligonalnom modeliranju upotrebljavaju se bazični poligoni kao što su valjak, kocka, stožac ili kugla. Ova vrsta modeliranja najprikladnija je za modele i za one koji zahtijevaju složeniju topologiju.

## <span id="page-9-0"></span>**2.2. NURBS**

NURBS (eng. nonuniform rational B-spline) modeliranje je glatka mreža definirana nizom povezanih polinomskih krivulja. Glatka površina se pretvara u poligone tijekom renderiranja, tako da NURBS površine mogu sadržavati proizvoljan broj poligona. NURBS se može pretvoriti u poligone ili podijeljene plohe i korisni su za konstruiranje mnogih vrsta organskih 3D oblika zbog minimalne prirode njihovih krivulja. NURBS geometrija je prema zadanim postavkama glatka i ne treba je dalje dijeliti da bi postala glatka kao što to čini geometrija poligona. [3] Osim pri organskom modeliranju, NURBS modeliranje se obično primjenjuje i u automobilskoj industriji zbog ravnih ploha bez udubljenja.

<span id="page-9-1"></span>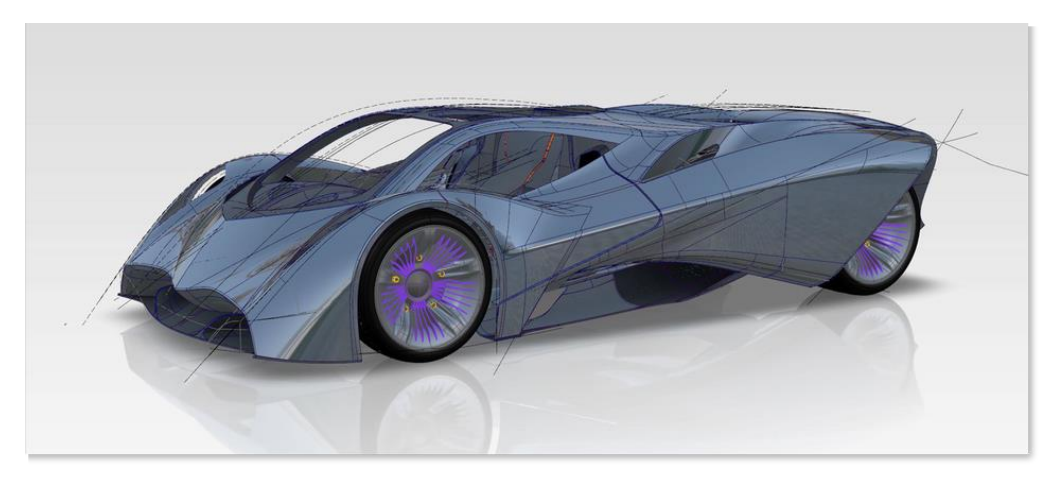

Slika 3. NURBS 3D modela

## <span id="page-10-0"></span>**2.3. Subdivizijsko modeliranje**

Subdivizijsko modeliranje označava kombiniranje NURBS-a i poligona. Modeliranje većinom započinje kao poligonalno, a kasnije se upotrebljava matematika NURBS-a kako bi se zagladili grubi rubovi modela. Subdivizijske površine su definirane rekurzivno. Proces počinje dobivenim poligonalnim mrežama koje se usavršavaju te se ponovno primjenjuju kreirajući nova lica i vrhove na 3D modelu. Proces razdiobe se teoretski može obavljati u beskonačnost, ali u praksi je upotreba ovoga algoritma limitirana. [4]

<span id="page-10-1"></span>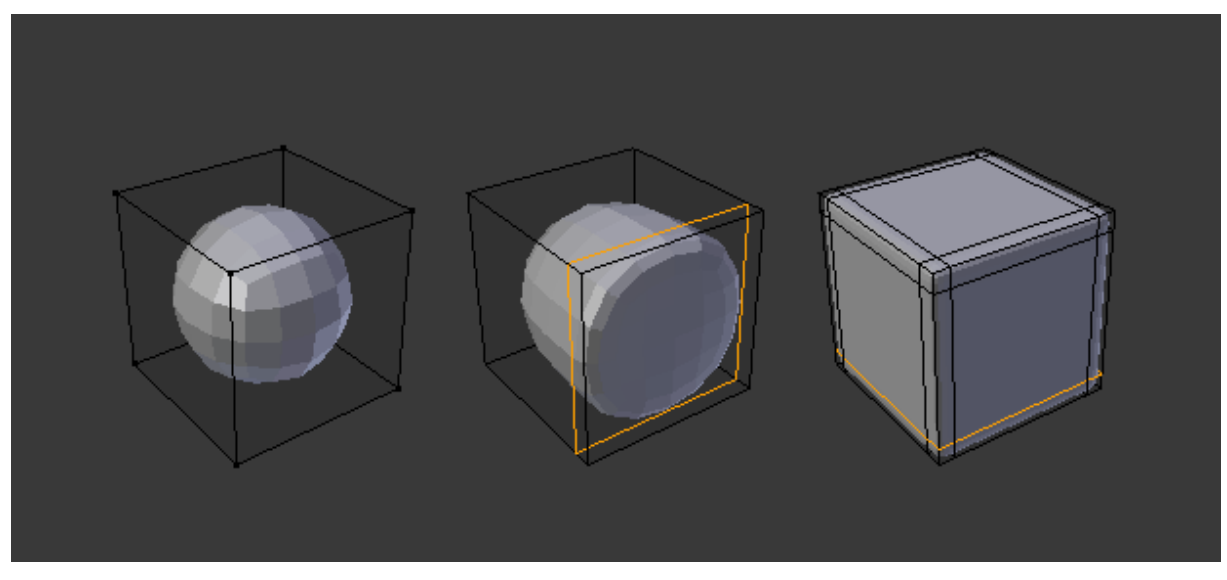

Slika 4. Subdivizijsko modeliranje

# <span id="page-11-0"></span>**3. Programski alati za 3D modeliranje**

U današnje vrijeme postoji značajan broj alata za 3D modeliranje i animiranje, besplatnih i komercijalnih. Ovo poglavlje obuhvatiti će neke od najbitnijih i najkorištenijih programa za 3D računalnu grafiku.

## <span id="page-11-1"></span>**3.1. Blender**

Blender je besplatni program za 3D modeliranje. Podržava cijeli 3D paket – modeliranje, animacija opremanje, renderiranje simulacija, praćenje pokreta i sastavljanje, čak i stvaranje igrica i uređivanje videa. Napredni korisnici koriste Blenderov API za Python skriptiranje za prilagodbu aplikacije i pisanje specijaliziranih alata; često su uključeni u Blenderova buduća izdanja. Blender je idealan za pojedince i male studije koji imaju koristi od njegovog specifičnog paketa i responzivnog razvojnog procesa. Primjeri iz mnogih projekata temeljenih na Blenderu dostupni su u izlogu. Blender je višeplatformski i jednako dobro radi na Linux, Windows i Macintosh računalima. Njegovo sučelje koristi OpenGL za pružanje dosljednog iskustva. Kako bi se potvrdila određena kompatibilnost, popis podržanih platformi označava one koje redovito testira razvojni tim. [5]

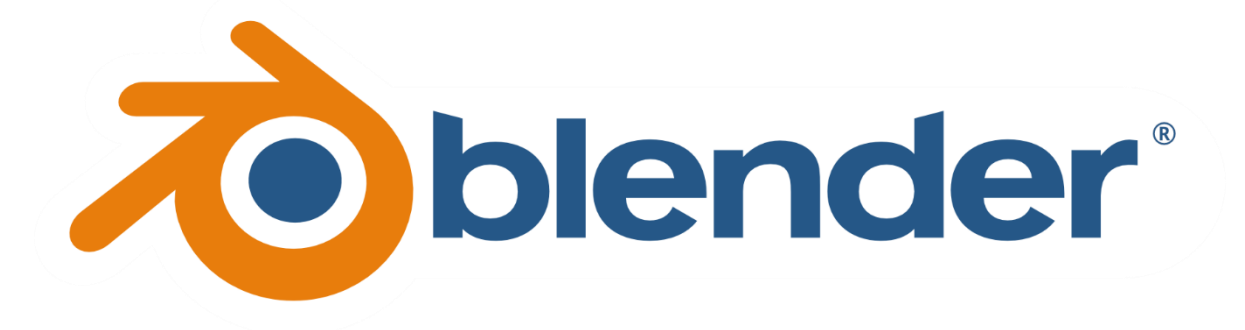

Slika 5. Blender logo

## <span id="page-11-3"></span><span id="page-11-2"></span>**3.2. ZBrush**

ZBrush postavlja industrijski standard za digitalno kiparstvo i slikanje. Njegove značajke omogućuju korištenje prilagodljivih kistova za oblikovanje, teksturu i bojanje virtualne gline u okruženju u stvarnom vremenu koje pruža trenutne povratne informacije. Pri upotrebi ZBrusha korisnici su osnaženi istim alatima koje koriste filmski studiji, programeri igara, proizvođači igračaka/kolekcionarskih predmeta, dizajneri nakita, dizajneri automobila/zrakoplovstva, ilustratori, oglašivači, znanstvenici i drugi umjetnici diljem svijeta.

Ukratko, ZBrush je umjetnički alat koji su stvorili umjetnici, za umjetnike. Omogućuje stvaranje modela i ilustracija ograničenih samo maštom, brzinom koja daje mogućnost istaknuti se u današnjoj brzoj industriji. [6]

<span id="page-12-0"></span>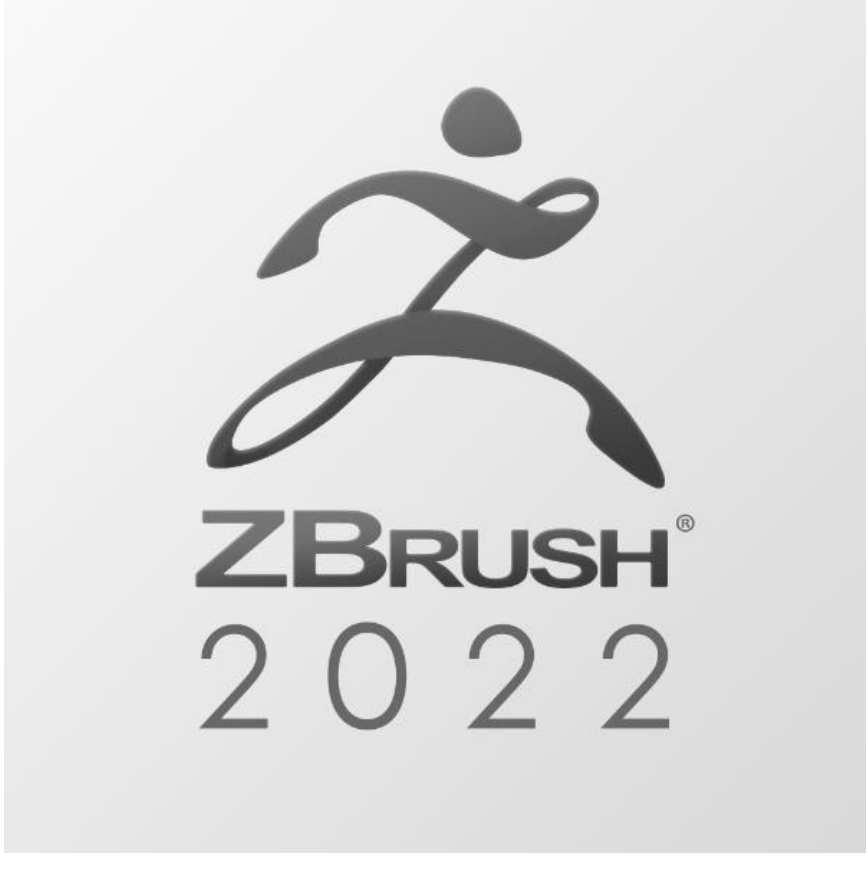

Slika 6. ZBrush logo

#### <span id="page-13-0"></span>**3.3. SketchUp**

SketchUp je softver za 3D renderiranje i modeliranje. Omogućuje jednostavno stvaranje 2D i 3D modela. Softver ima velike modele temeljene na podacima i objekte spremne za preuzimanje. Može se koristiti i za modeliranje od nule ili uvesti 2D ili 3D datoteku i raditi na njoj. To je 3D softver koji preuzima 3D modele koje su izradili korisnici i postavlja ih u potpuno realizirana 3D okruženja ili slike. S programima za 3D renderiranje, grafički dizajneri i programeri medija mogu umetnuti različite objekte i likove, uvezene iz programa za 3D modeliranje, u grafički prikladno mjesto. Koristi se u različite svrhe kao što su kuće ili uredske zgrade, igre, dizajn proizvoda itd. [7]

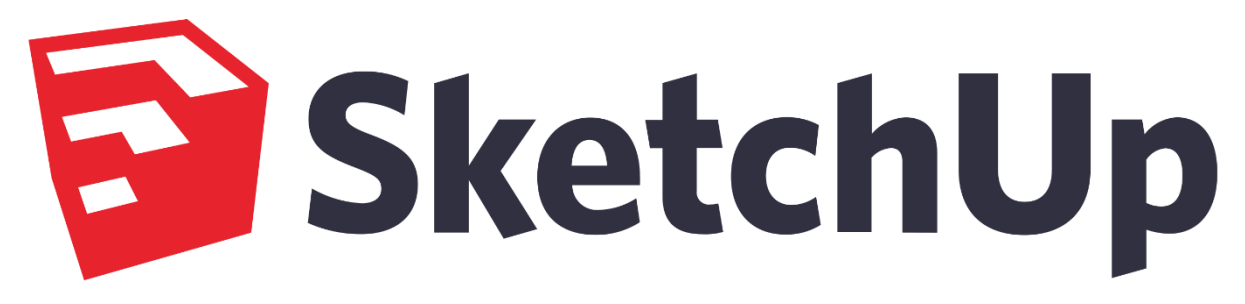

Slika 7. SketchUp logo

#### <span id="page-13-2"></span><span id="page-13-1"></span>**3.4. Autodesk 3ds Max**

Autodesk 3ds Max je računalni grafički program za implementaciju 3D modela, animacija te digitalnih slika. To je jedan od najpoznatijih programa u industriji za računalnu grafiku te je popularan po robusnom skupu alata za 3D dizajnere. 3ds Max se najčešće koristi za modeliranje i animaciju likova, kao i za renderiranje fotorealističnih slika zgrada i raznih objekata. Kada se radi o modeliranju, 3ds Max je bez premca u brzini i jednostavnosti. Softver može podnijeti nekoliko faza animacijskog paketa uključujući predvizualizaciju, izgled, kamere, modeliranje, teksturiranje, postavljanje, animaciju, VFX, osvjetljenje i renderiranje. Kao jedan od najčešće korištenih 3D paketa na svijetu, 3ds Max nezaobilazan je dio mnogih profesionalnih studija i čini izniman dio njihove proizvodne linije za filmove i igre. [8]

# **B** AUTODESK®

<span id="page-14-0"></span>Slika 8. Autodesk 3ds Max logo

# <span id="page-15-0"></span>**4. Autodesk Maya**

Maya je program koji je stvorio Autodesk, a koristi se za modeliranje, animiranje i renderiranje 3D scena. 3D scene stvorene uz pomoć Maye pojavljivale su se u filmovima, televiziji, reklamama, igrama, vizualizacijama proizvoda i na webu. Autodesk Maya omogućava korisnicima da stvaraju i animiraju vlastite 3D scene te ih prikažu kao fotografije ili animacije sekvence. Postoji nekoliko verzija Maye, a razlika između njih leži u značajkama koje su uključene u svaku. Na prvi pogled, Mayino sučelje može izgledati zbunjujuće, s gumbima i parametrima posvuda, ali zapravo su sve kontrole grupirane po logičnim skupovima. Upoznavanje s različitim skupovima kontrola čini sučelje jednostavnijim za rad.

Maya se najčešće upotrebljava prilikom kreiranja specijalnih efekata u filmskoj industriji. Neki od poznatih filmova gdje su se koristili Autodesk programi su "Avatar", "Planet majmuna: Postanak", "Harry Potter i Darovi smrti 2.dio". Osim u filmskoj industriji, Maya je korištena i za izradu popularnih video igrica, "Halo Wars 2" i "Call of Duty: Black Ops III".

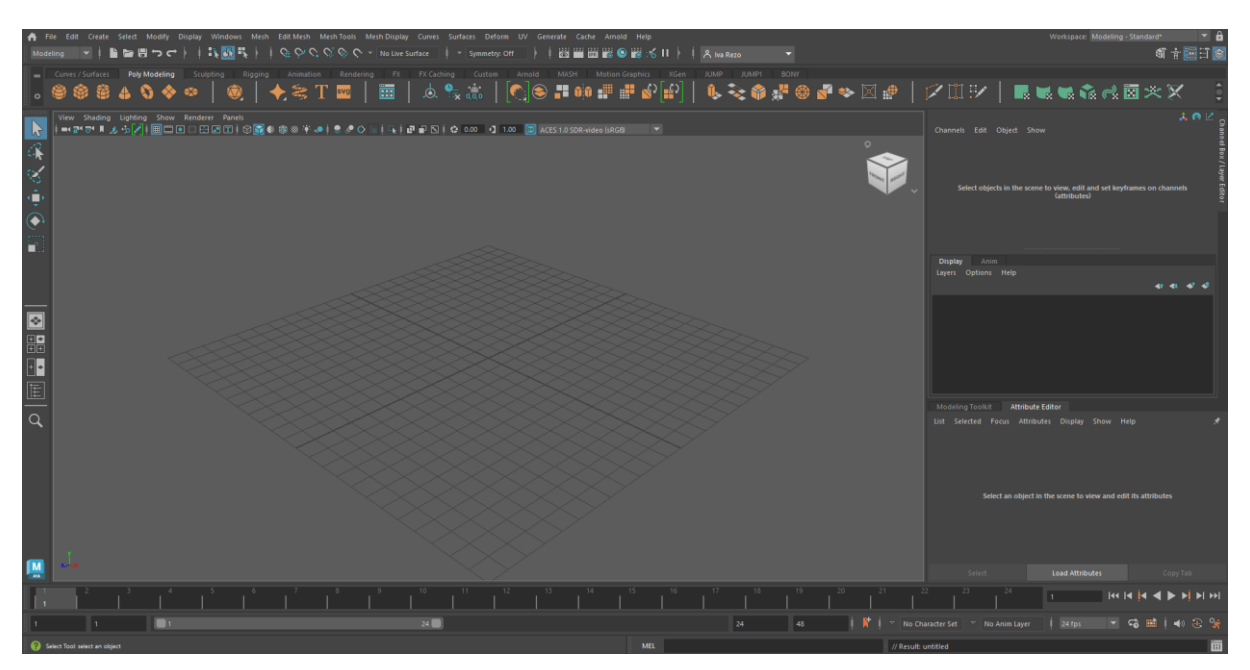

Slika 9. Autodesk Maya sučelje

<span id="page-15-1"></span>Trenutna najnovija verzija je Maya 2023 te će se praktični dio prikazati u istoj. Korisničko sučelje Autodesk Maye ima nekoliko skupina. Na samom vrhu sučelja dostupni su izbornici za opcije koje program sadrži. Na lijevoj strani nalaze se alati za uređivanje i pogledi skice, desno je uređivač atributa te se na dnu nalazi mjerilo i kontrole za animaciju, vrijeme i raspon trajanja.

Glavni izbornik uključuje opcije File, Edit, Create, Select, Modify, Display, Windows, Mesh, Edit Mesh, Mesh Tools, Mesh Display, Curves, Surfaces, Deform, UV, Generate, Cache, Arnold i Help. Sve aktivnosti i dizajniranja modela događaju se unutar glavnog prozora tj. prozora perspektive. Postoje tri koordinate (X,Y,Z). X označava širinu, Y visinu te Z duljinu. Također, primjenom alata može se rotirati, uvećati i mijenjati položaj objekta (Q-Select, W-Move, E-Rotate, R-Scale). Za lakše kretnje Mayom upotrebljavaju se sve tipke miša. [9]

## <span id="page-16-0"></span>**4.1. Osnovni alati**

Za izrađivanje modela humanoidnog modela upotrebljava se poligonalno modeliranje. U ovom poglavlju objasniti će se osnovni poligonalni alati koji su se upotrebljavali. Neki od alata koji su se najviše koristili su Bevel, Extrude, Multi Cut i Connect.

Alat Extrude poprilično je jednostavan modifikator. Omogućuje da se uzme otvoreni ili zatvoreni oblik i stvori 3D objekt s debljinom. Ovaj alat ima mogućnost istiskati i utiskati određene komponente poligona. Za početak, potrebno je označiti lice (eng. Face) poligona i kliknuti na Edit Mesh -> Extrude (Modeling Toolkit -> Extrude) ili skraćeno Ctrl+E. Pomoću ove funkcije gornjom se strelicom izvlače nova lica odabranog poligona (Slika 10.). Novo lice se po želji skalira, rotira, premješta, naginje ili dijeli.

<span id="page-16-1"></span>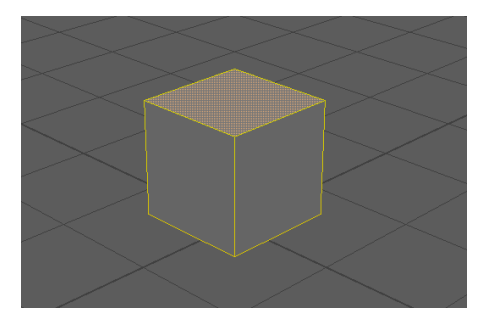

Slika 10. Extrude - 1

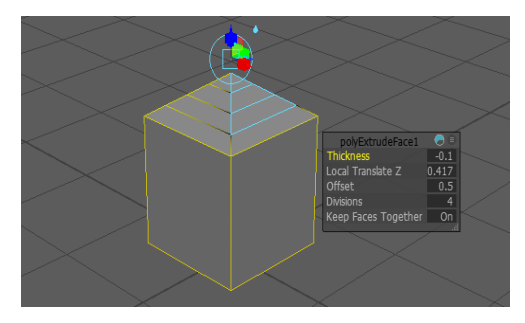

Slika 11. Extrude - 2

<span id="page-17-0"></span>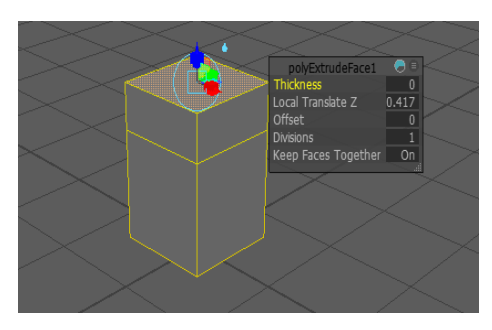

Slika 12. Extrude - 3

<span id="page-17-1"></span>Alat Multi-Cut reže i umeće rubne petlje. Osigurava izvlačenje i brisanje rubova duž rezova, umetanje rubnih petlji i rezova s protokom rubova i podjela te uređivanje u načinu pregleda glatke mreže. Postiže se klikom na Mesh Tools -> Multi-Cut.

<span id="page-17-2"></span>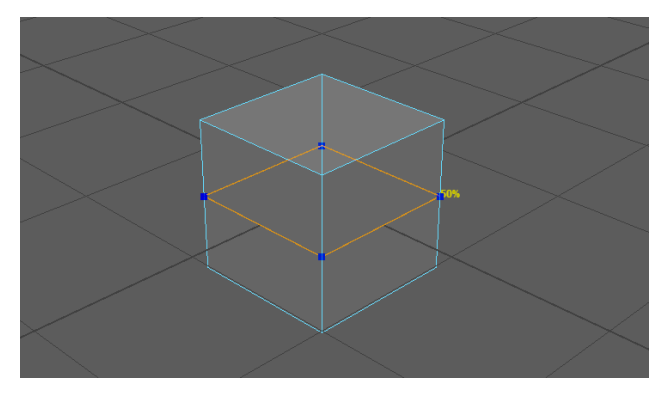

Slika 13. Multi-Cut - 1

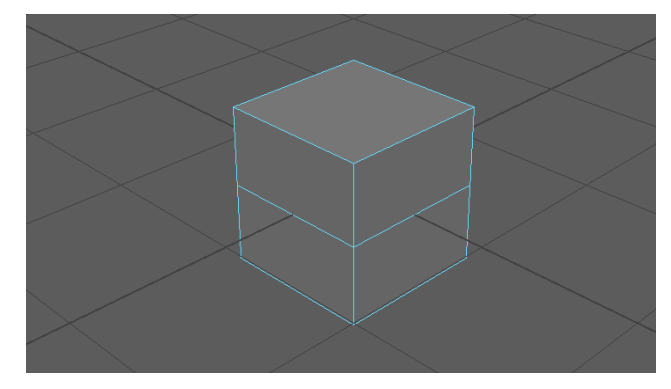

Slika 14. Multi-Cut - 2

<span id="page-18-0"></span>Alat Bevel proširuje svaki odabrani rub u novo lice, zaokružujući rubove poligonske mreže. Definirane rubove transformira u ravnu površinu tj. na području rubova stvaraju se lica. Stvara se klikom na Edit Mesh -> Bevel (Modeling Toolkit -> Bevel) ili Ctrl+B.

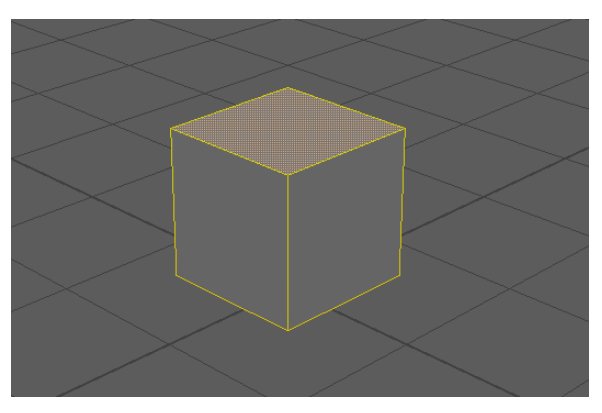

Slika 15. Bevel – 1

<span id="page-18-1"></span>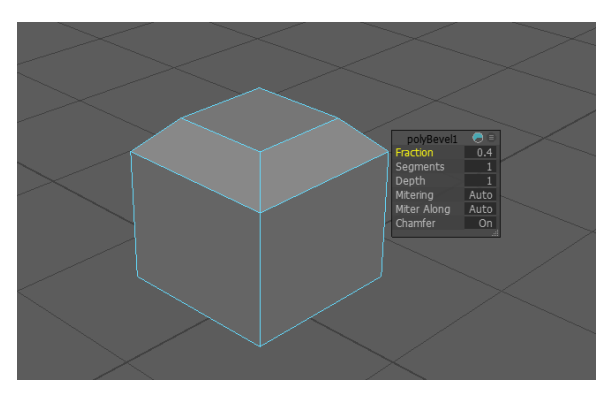

Slika 16. Bevel - 2

<span id="page-18-2"></span>Alat Connect omogućuje spajanje komponenti poligona umetanjem ruba između njih. Vrhovi su povezani izravno sa spojnim bridovima, dok su bridovi spojeni u svojoj središnjoj točki. Ovaj alat umetanjem rubova može dodati detalje jednostavnoj mreži. Kreira se klikom na Mesh Tools -> Connect (Modeling Toolkit -> Connect).

<span id="page-19-0"></span>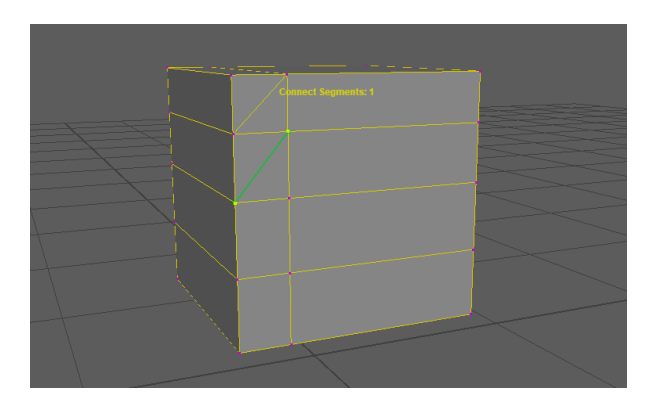

Slika 17. Connect

# <span id="page-20-0"></span>**5. Izrada 3D modela**

Proces izrade humanoida je opsežan, ali u ovom poglavlju fokusiralo se na važnije koncepte neophodnih za jednostavnije razumijevanje. Detaljnije će se prikazati postupak modeliranja određenih dijelova.

## <span id="page-20-1"></span>**5.1. Modeliranje**

Za početak usredotočiti će se na glavu humanoida. Kreira se poligonalna kocka s dva odsjeka na svakoj osi. Odabire se Polygons -> Smooth za zaobljenje i dodavanje detalja. Odabirom istih lica (eng. face) izvršava se ekstrudiranje (eng. extrude) kako bi glava dobila više pojedinosti. Odabiru se vrhovi (eng. vertices) i redefinira oblik glave.

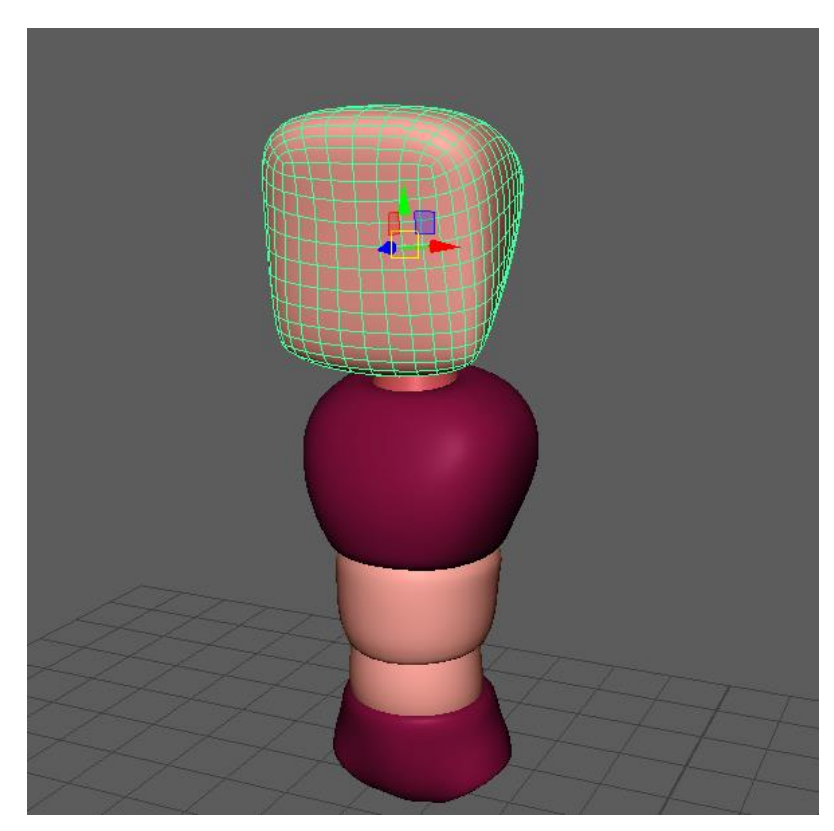

Slika 18. Modeliranje glave

<span id="page-20-2"></span>Dalje se prelazi na modeliranje tijela. Modeliranje tijela počinje s poligonalnom kockom koja se nalazi lagano iznad tla. Dodaju se tri retka, svaki u subdivizijskoj širini i dubini (eng. Subdivisions Width/Depth) te četiri reda u subdivizijskoj visini (eng. Subdivisions Height). Ovo daje dovoljno materijala za modeliranje ruku i nogu. Odabiru se srednja dva lica na dnu modela i klikne se na Edit Polygons -> Extrude Face. Ovo označava početak noge lika. Nastavlja se s ekstrudiranjem noge. Potrebno je kreirati dovoljno detalja oko koljena da se mogu glatko saviti.

Ruke se stvaraju na isti način kao i noge. Dakle, odabiru se lica duž vrha strana tijela te se istaknu. Također, poželjno je navesti dovoljno pojedinosti za laktove lika kako bi se mogli ispravno deformirati. Oblikovanje tijela započinje tako da se prvo odaberu vrhovi duž vanjskih kutova i skaliraju se prema dolje. Time se zaokružuju kutovi modela. U pogledu sa strane (eng. side view), modelira se profil humanoida. Trbuh je potrebno popraviti i ispraviti leđa te nastaviti skulpturiranje tijela. Odabiru se lica na dnu nogu i lagano se ekstrudiraju kako bi se stvorila stopala. Nadalje, opisuje se modeliranje vrata. Potrebno je odabrati lica iznad ovratnika te ih izbrisati. Rubove oko otvora se ekstrudiraju. Smanjuju se i izravnavaju u okomitom smjeru tako da čine lijep oval koji će djelovati kao baza vrata. Kako bi se ovaj detalj uskladio s glavom, smanjiti će se otvor vrhova te ih urušiti. Kako bi vrat bio stvoren izabrati će se rubovi oko otvora za vrat i ekstrudirati će se ih dvaput. Tijelo je gotovo, dotjeravaju se grube točke i prerađuju po potrebi.

Dalje će se nastaviti s modeliranjem šaka. Šaka počinje s kreiranjem jednostavne kutije koja je otprilike veličine dlana lika. Kutija bi trebala imati dva pododjeljka po širini i dubini. Ekstrudira se poligon koji predstavlja bazu palca nekoliko puta kako bi se stvorio palac. Odabiru se lica na prednjem dijelu šake, ekstrudiraju se te je potrebno pripaziti da je opcija Keep Faces On isključena. Ova opcija stvara prste. Osnovna topologija ruku je sada na mjestu. Vrhovi se obnavljaju kako bi dobili što prirodniji oblik. Lice se ekstrudira na bazi od šake par puta kako bi baza rukavice bila stvorena i oblikovana. Ruka je završena. Iako bi moglo izgledati kockasto, lijepo će se podijeliti. Može se testirati kako bi se prikazalo kako će se ruka podijeliti odabirom na Modify -> Convert -> Polygons to Subdiv.

<span id="page-22-0"></span>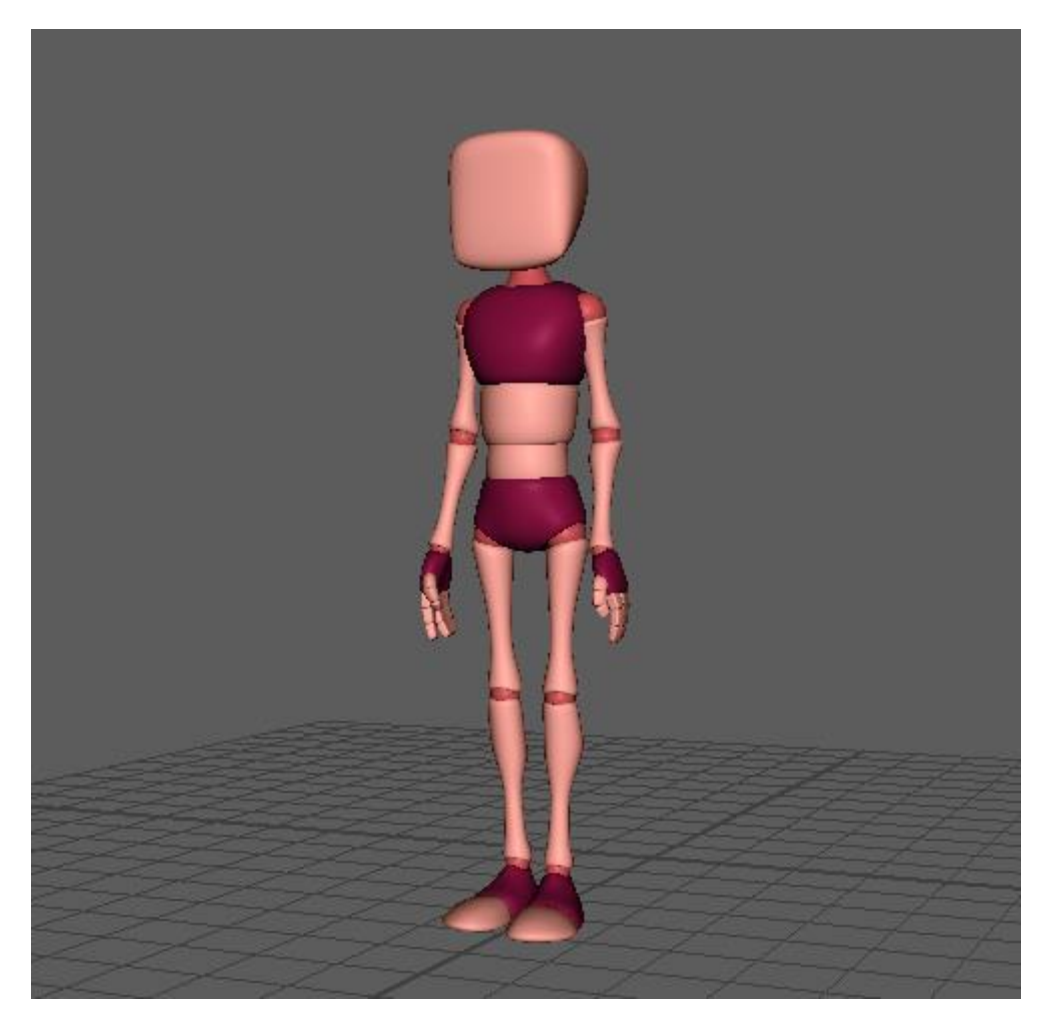

Slika 19. Gotov model

## <span id="page-23-0"></span>**5.2. Rigging**

Postavljanje (eng. rigging) se prvenstveno koristi u animaciji likova za stvaranje hijerarhijskih struktura zvanih kosturi. Kosturi se koriste kao okvir pomoću kojeg se deformira lik, kao i animira. Dobro postavljanje nadograđuje se na kostur kako bi se pružili dodatni alati koji animatoru olakšavaju posao dopuštajući brzo postavljanje i manipuliranje likom. Pri izgradnji kostura, uvijek je dobra ideja proučiti anatomiju lika koje namještamo. Postizanje anatomski ispravnog kostura rezultat deformacije učiniti će i anatomski ispravno. [10]

Spojevi se izrađuju pomoću alata Spojnice (Skeleton -> Joint Tool), koji je također dostupan na kartici Animacija. Odabir alata omogućuje skiciranje zglobova. Da bi se određeni element dodao kosturu, potrebno je označiti zglob kostura, odabrati Joint Tool i započinje crtanje zglobova. Novi zglobovi postaju potomci visoko osjetljivog zgloba. Također, mogu se spojiti postojeći zglobovi odabirom na Skeleton -> Connect Joint.

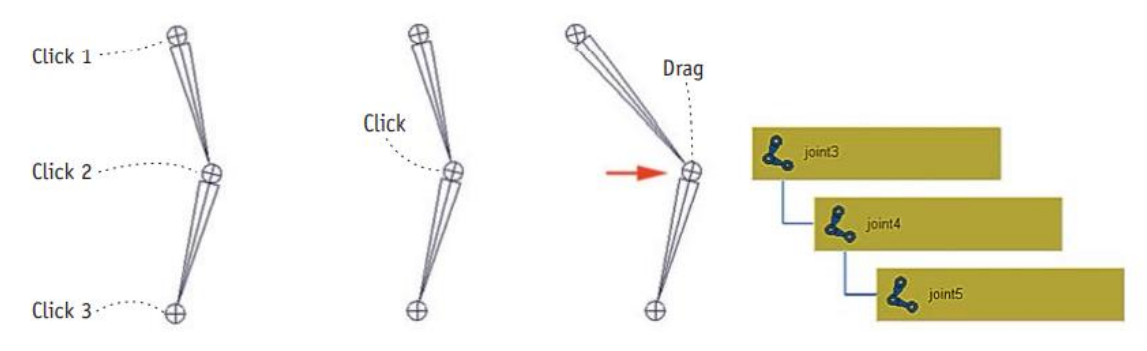

Slika 20. Plan rigging-a

<span id="page-23-1"></span>Na prethodnom primjeru [\(Slika 20. Plan rigging-a\)](#page-23-1) vidi se da je stvaranje zglobova doista jednostavno. Modificiranje zglobova prikazano je na drugom koraku te se samo odabere i pomakne zglob kako bi se precizno pozicionirao. Na kraju, može se primijetiti pri crtanju kostura da zglobovi automatski formiraju hijerarhiju.

Svaki zglob ima niz atributa za kontrolu ponašanja kada se s njime manipulira i animira. Osnovni atributi kontroliraju položaj i rotaciju zgloba, ali postoje i dodatni atributi. Dodatni atributi mogu pridonijeti prijevodu, rotaciji, skaliranju zglobova te određivanju orijentaciji u odnosu na druge. Također, neki atributi se koriste u inverznoj kinematici za određivanje ostatka položaja zgloba. Još jedna prednost je da zglobovi također mogu biti ograničeni u svom rasponu. Ograničenje pokreta u zglobu do prirodnih granica također zadržava pokrete lika prirodnim kada je animiran. Rezultat zgloba može se odrediti kao kost (eng. bone) ili kutija

(eng. box). Ograničenje stupnjeva slobode ograničava kako će se zglob okretati. Vrat ili spoj zgloba obično imaju slobodu od tri stupnja, a koljeno ili lakat ima samo jednu. Još je važno napomenuti da zglobovi mogu imati oznake kako bi se lakše identificirali. Naposlijetku, uočava se da ukočenost zgloba dolazi do izražaja kada se primjenjuje inverzna kinematika. Tvrđi zglobovi podliježu gibanju, tako da se manje okreću kada se izračunaju kada se izračunaju rješenja inverzne kinematike (IK).

<span id="page-24-0"></span>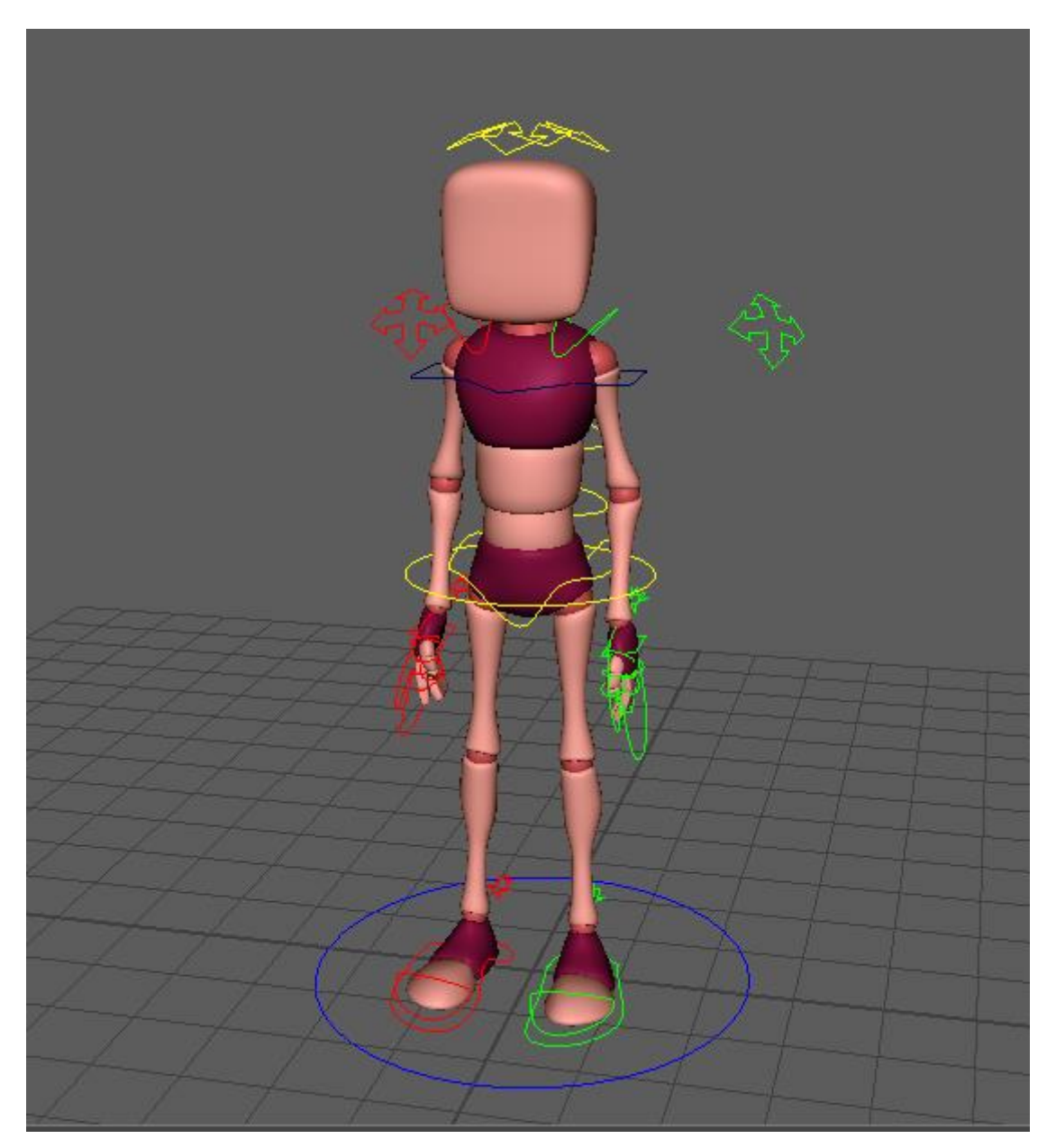

Slika 21. Rigging modela

# <span id="page-25-0"></span>**6. Što je animacija?**

Program Autodesk Maya kreiran je za animiranje. Gotovo sve ima mogućnost animiranja. To uključuje boje, oblik objekta, teksture, jačinu svjetlost itd. Animacija se stvara namještanjem ključnih slika (eng. keyframes).

Najvažniji alati koji se koriste za ostvarivanje animacije su uređivač vremena, uređivač opsega te uređivač grafikona.

Uređivač vremena (eng. Time Editor) je opsežan alat za stvaranje i uređivanje animacija. Kombinira tijek rada za uređivanje animacije iz postojećih uređivača kako bi pružio intuitivan tijek rada temeljen na isječku za uređivanje nelinearne animacije koji omogućuje jednostavno kretanje između pogleda na razini isječka i detalja na razini ključa. Svaki objekt ili atribut u Mayi za koji se mogu postaviti ključni kadrovi može se unijeti u Time Editor kao isječak, koji se ima priliku uređivati na način koji nije destruktivan. Time Editor definira vremenske operacije (npr. brzinu, duljinu, vrijeme početka/završetka i tako dalje) animacije, tako da se može eksperimentirati s kombinacijama i varijacijama elemenata u svojoj sceni. Kada se stvori verzija animacije koja je optimalna u Time Editoru, može se sačuvati tako da se nova animacija može koristiti u Mayi. [9]

Uređivač opsega (eng. Range Slider) nalazi se ispod vremenskog klizača i kontrolira raspon reprodukcije prikazan na vremenskom uređivaču. Glavne komponente ovog uređivača su vrijeme početka animacije, vrijeme početka reprodukcije, traka raspona, vrijeme završetka reprodukcije, vrijeme završetka animacije, ikona knjižne oznake, izbornik skupa znakova, izbornik sloja animacije.

Uređivač grafikona (eng. Graph Editor) postavljen je kao grafički prikaz scenske animacije tako da se mogu stvarati, pregledavati i mijenjati krivulje animacije na različite načine. Na primjer, može se kontrolirati interpolacija između ključnih kadrova, ekstrapolacija krivulja i promijeniti vrijednost i vrijeme krivulja animacije mijenjanjem oblika krivulja animacije pomoću tangentnih ručki. Graph Editor uključuje alatnu traku, kadar i prikaz grafikona. Alatna traka uređivača grafikona nalazi se na vrhu i ima kontrole za brzi pristup za rad s tipkama i krivuljama u prikazu grafikona. Graph Editor Outliner na lijevoj strani je mjesto gdje se mogu pronaći čvorovi uređivača koji predstavljaju krivulje animacije. Sličan je Maya Outliner-u, ali ima neke specifične značajke uređivača. Prikaz grafikona na desnoj stani predstavlja mjesto za manipuliranje krivuljama i ključevima. [9]

Slojevi animacije omogućuju stvaranje i spajanje više razina animacije u sceni. Mogu se stvoriti slojevi za organiziranje nove animacije ključnih kadrova ili za ključne kadrove na vrhu postojeće animacije bez prepisivanja izvornih krivulja koje su dodijeljene. Slojevi animacije pojavljuju se naslagani u uređivaču slojeva animacije i ovisno o različitim postavkama, stapaju se kako bi stvorili animaciju koja se prikazuje u sceni.

Na primjer, možemo učitati sekvencu animacije s likom koji hoda i skače kao što je prikazano u sljedećem poglavlju. Najprije je potrebno izraditi novi sloj animacije na vrhu kako bi se moglo eksperimentirati s izmjenama akcije skakanja. Treba se pogledati izvorna animacija kako bi se identificirala točka u kojoj se žele preuveličati pokreti lika na Y-osi, zatim postaviti tipke na novom sloju da se vidi kako promjena vrijednosti osi Y utječe na skok. Ukoliko modificirano kretanje skoka nije zadovoljavajuće, može se odabrati spajanje slojeva animacije. Ako izvorna animacija ostaje nepromijenjena, sloj se odbacuje.

#### <span id="page-27-0"></span>**6.1. Animacija skoka**

U ovom poglavlju obraditi će se pet glavnih koraka kako bi se stvorio elegantni skok humanoida. Koraci koji će se razraditi su ključne poze, mjerenje vremena tijela i stopala, koraci između, detalji i rad na spline-u te pomak ključa za prirodni izgled.

Na samom početku, prije nego što se počne obrađivati animacija, potrebno je pripremiti humanoida tako da se promijeni ručna kontrola od fk do ik odabirom zelene strelice na obje ruke i promijeni vrijednost ispod ploče okvira kanala na 0. Odabirom krivulje tijela za pomicanje ruke se drže ikone i ne miču zajedno pa je potrebno uključiti opciju "Chest" na 1. Ovdje se vidi kako ruka prati mjesto gdje ide tijelo. Nakon toga, prsti se savijaju tako da izgledaju prirodnije u opuštenom stanju. Stvara se nova polica i kreira se novi naziv te se moraju odabrati svi kontroleri. Zatim, dodaje se gumb za prečac na policu. Taj gumb značajno olakšava proces animacije. Nadalje, nastavlja se s prvim korakom u ključnim pozama i dobiva se ispravan vremenski raspored. Najprije mu je potrebno dodati normalnu stojeću pozu na prvom kadru, a nakon toga nastaviti u pozu čučnja i postaviti ključ na deseti kadar. Humanoida je zatim potrebno odvući u zrak i namjestiti željenu visinu te postaviti ključ na dvadeseti kadar. Kada se spustio na tlo tijelo se stabiliziralo na tridesetom kadru te se postavlja ključ. Na kraju, kreirana je odgovarajuća stojeća pozicija. Također, poželjno je pokrenuti animaciju da se sagleda kako radi u stvarnom vremenu.

Nadalje, slijedi drugi korak. Potrebno je popraviti krivulju pri doskoku i skakanje tako da ima veći utjecaj na samog lika. Primjenjuje se koncept odskočne lopte gdje kontaktna točka mora biti oštra i prilagoditi krivulju kada napusti tlo i prije nego što sleti kako bi se osiguralo da istezanje ima potpun udarac. Noge je potrebno ispraviti prije nego što napušta tlo. Nakon što je krivulja prilagođena, ručke krivulje podešene te pokrenuta animacija, zapaženo je predugo vrijeme zaustavljanja u eteru prije nego što ponovno padne. Zbog toga je bilo potrebno izvršiti podešavanja kako bi izgledalo prirodnije. U ovoj fazi bilo je potrebno provjeriti dvanaesti kadar, u kojem je prikazano izravnanje noge. Također, mogu se koristiti opcije praćenja težine što omogućuje da se ručka duže povuče kako bi se mogao produžiti stup za noge na tlo. Kada je stigao do vrha, nožni kontroler ide dosta brzo kako bi dosegao mjesto stopala i kada ga udari, daje prikaz lomljivo odskočnog koljena koje ne izgleda optimalno. Iz tog razlog moguće je prilagoditi brzinu povlačenjem ručke tangentne težine. Nakon tog poteza, 28. ključ se namješta tako da noga dodiruje tlo i izravnava se prije nego što se stvarno stisne i udari o tlo. Zatim,

ponovno se prilagođava poza za čučanj tako da ima malo pomaka za obje noge i da izgleda prirodnije.

U trećem koraku dodaju se koraci između skoka gdje se uočava da je potrebno kako bi se cjelokupna animacija napravila glatkije ili da ima više smisla. Npr. dodaje se kadar broj 12 i 28 i namješta kuglasti zglob i kontrola okretanja prstiju tako da ima bolju pozu. Također, može se dodati i neku nesimetričnu pozu za ruke pri doskoku kako bi izgledalo prirodnije.

Četvrti korak obilježava sve detalje. Potrebno je dodati detalje kralježnice, vrata, glave i fiksnu pozu iščekivanja prije skoka. Također, nakon uviđanja da animacija ide prebrzo, bilo je neophodno odabrati sve tipke na svim kontrolerima, a zatim ih povući malo dalje i proširiti od ukupnog broja od 40 kadrova na 50. Nakon povlačenja označavaju se sve tipke te desnom tipkom miša označavaju se te tipke tako da se zaokruži na cijele brojeve. Vrijeme zamahivanja rukama mora biti brzo, ali ne prebrzo. Potrebno je konstantno pokretati animaciju i provjeravati kako bi bilo umjereno. Također, treba se prilagoditi ukupna krivulja u nekim dijelovima gdje je ravna jer kao ravna izgleda malo kruto, a sa zakrivljenom obradom ruka izgleda bolje i prirodnije jer kretanje ne prestaje iznenada.

Peti korak predstavlja sam kraj animacije skoka. Potrebno je samo nadoknaditi animaciju određenih kostiju sljedeći hijerarhijsku strukturu. U ovom slučaju odabirom na kralježnicu 3 koja je blizu bokova i odabirom svih tipki pomaknutih za jedan kadar. Zbog toga kasni za jedan kadar, a zatim slijedi kralježnica, dva pomaka i dva kadra. Nakon toga ide kralježnica, jedan pomak i tri kadra, gdje se nalazi na prstima i poslije se odabire vrat i odmiče dva kadra. Na kraju, odabire se glava i pomiče unazad za tri kadra.

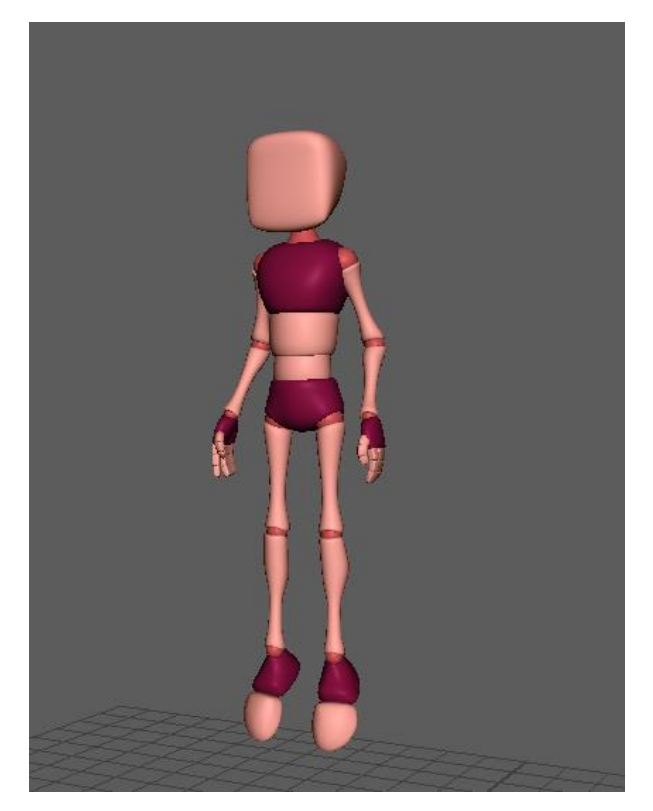

Slika 22. Skok pozicija 1

<span id="page-29-1"></span><span id="page-29-0"></span>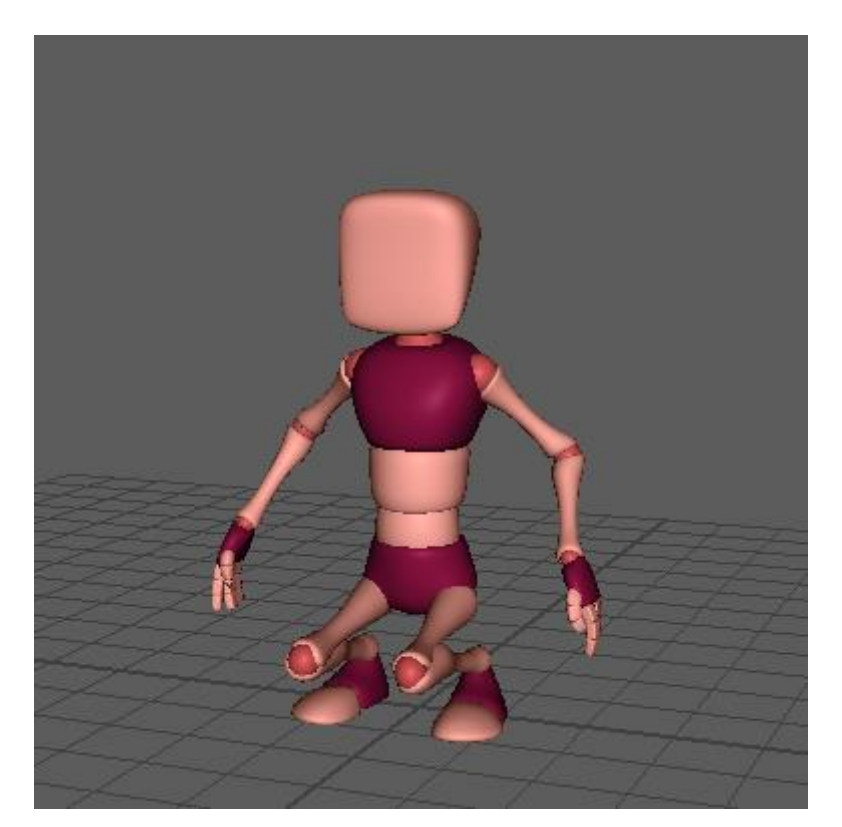

Slika 23. Skok pozicija 2

#### <span id="page-30-0"></span>**6.2. Animacija hoda**

Ovo poglavlje pobliže će objasniti kako kreirati animaciju hoda. Na samom početku, vrlo je važno definirati 2D referencu ciklusa hodanja. Na priloženoj slici (Slika 24.) prikazana su tri kontakta. Kontakt (eng. Contact) znači da su obje noge na tlu. Poza u prolazu (eng. Pass Pose) je ključni kadar u kojem stražnja noga kreće prema tome da postane vodeća noga, s težinom koja je još uvijek na vodećoj nozi, noga je otprilike u ravnini s vodećom nogom u toj točki, a tijelo se počinje pomicati prema naprijed od vodeće noge. Postoji još i donja pozicija (eng. Down) i gornja pozicija (eng. Up). Osim toga, pobliže će se objasniti pokreti ruku.

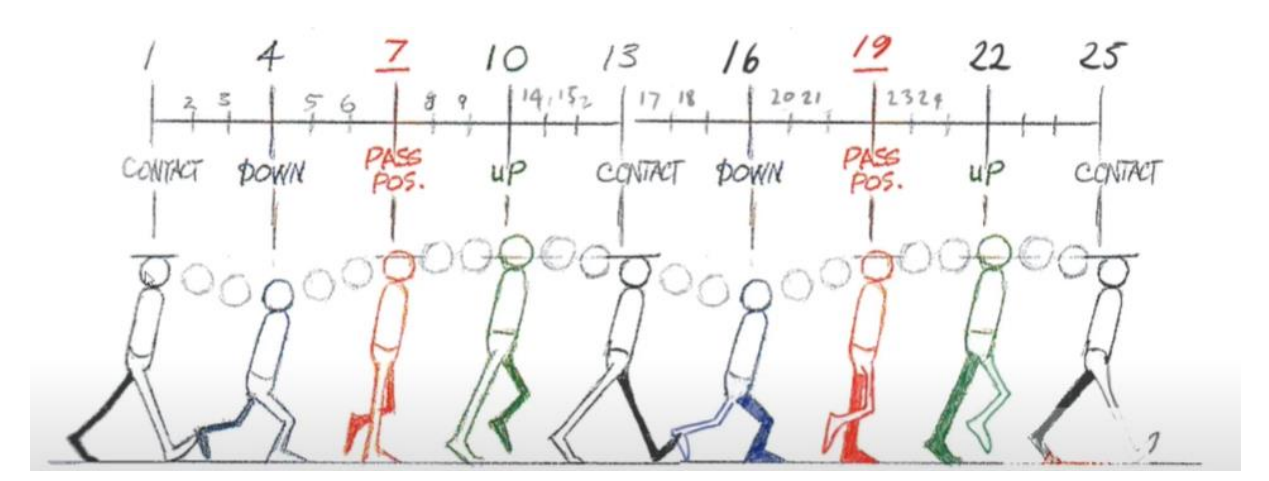

Slika 24. Plan animacije hoda

<span id="page-30-1"></span>Neke od jednostavnih i najkorištenijih kontrola su petna lopta (eng. heel ball) koja dopušta da rotaciju pete, kuglasti zglob (eng. ball joint), prst gore/dolje (eng. toe up/down). Za ovaj ciklus hoda važno je prebaciti kontrolu na FK, tj. kinematiku naprijed. Za ovaj slučaj potrebna je samo čista rotacija. Tako da će se koristiti samo rotacija koja je FK. Prsti i dlanovi oblikuju se kako bi izgledaju malo opuštenije. Sljedeće, potrebno je pomaknuti noge. Humanoid se spušta na tlo te se desna strana pomiče ispred, a lijeva iza. Ako se lijeva noga pomakne do maksimalne točke, petna lopta se mora prilagoditi tako da se malo savije. Desna noga se također prilagođava. Kadrovi se postavljaju na 1, 13 i 25. U kadru broj 13 obje noge su u različitim smjerovima tako da je važno promijeniti smjer.

Nakon što je dovršena kontaktna poza, prelazi se na pozu u prolazu. Može se vidjeti da je u ovoj pozi jedna noga izravnana dok se druga pomjera unaprijed. Na broju sedam podiže se jedna noga te se formira broj četiri. Nakon što je noga podignuta važno je petnu loptu podesiti na 0. Kadar 19 i kadar 7 su identični, ali samo suprotna strana. Kopiraju se kukovi i pomjera naprijed do 90 stupnjeva kako bi se dobila približno ista vrijednost. Na kadru 19 zadnja noga mora biti podignuta i rotirana te se jednako kopira u kadar četiri i označava petna lopta na 0. Noga koja dodiruje tlo također iznosi jednako. Dodaje se donja i gornja pozicija. Kadar deset predstavlja najvišu poziciju u ciklusu, tako da petna lopta četvrtog kadra mora biti na 0 te tijelo ide dolje. Jednako se kopira u kadar broj 16. Deseti kadar izjednačava se s dvadeset drugim, ali petna lopta iznosi 3.8.

<span id="page-31-0"></span>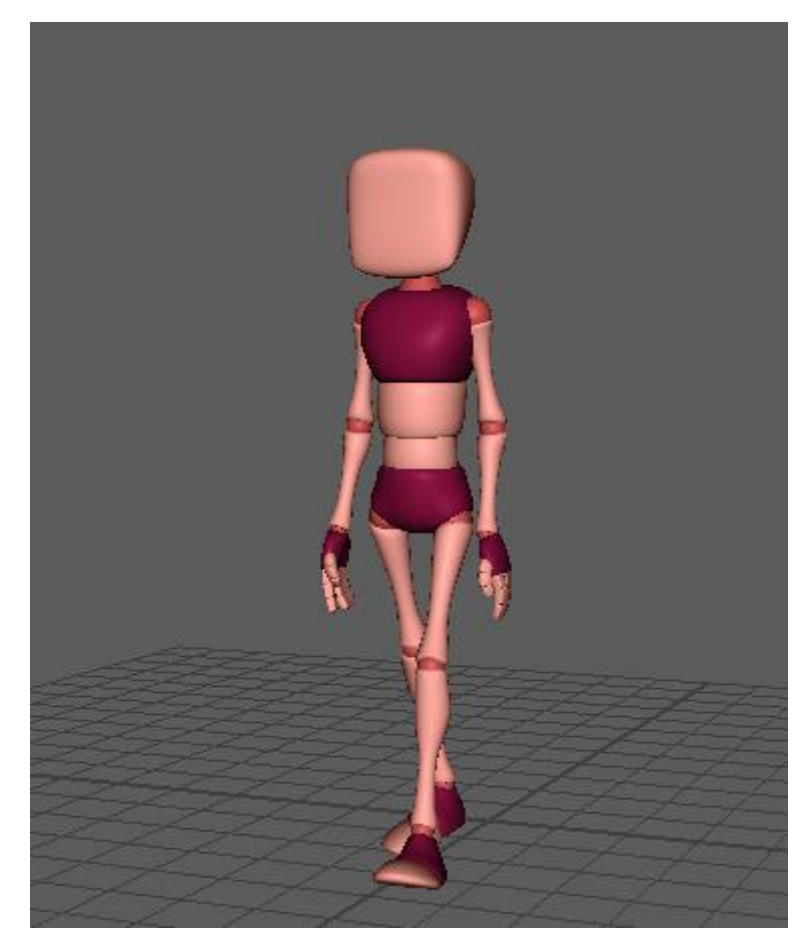

Slika 25. Animacija hoda

# <span id="page-32-0"></span>**7. Slike gotovog modela**

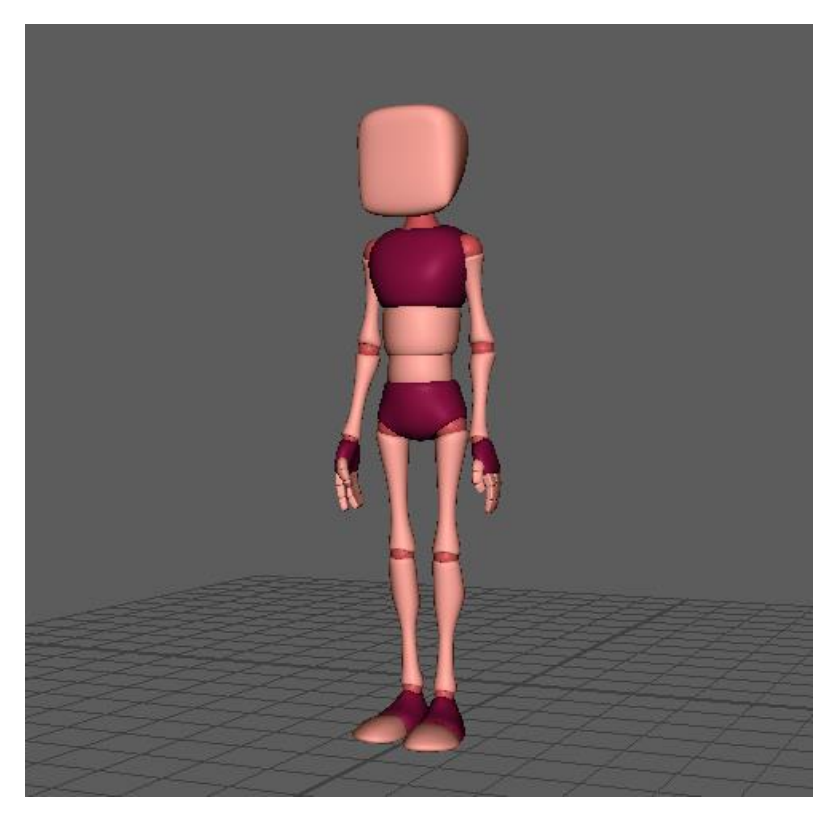

Slika 26. Gotov model – 1

<span id="page-32-2"></span><span id="page-32-1"></span>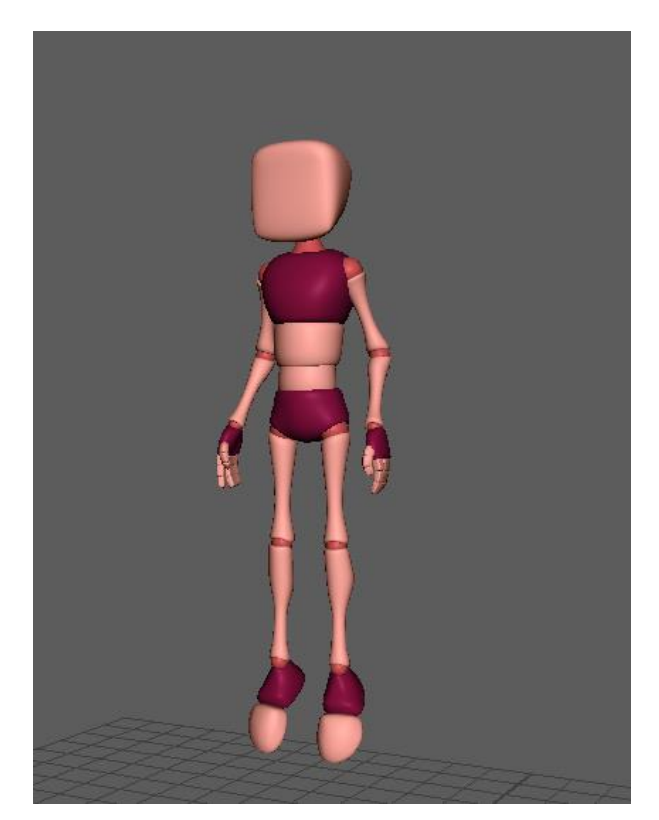

Slika 27. Gotov model - 2 (skok)

<span id="page-33-0"></span>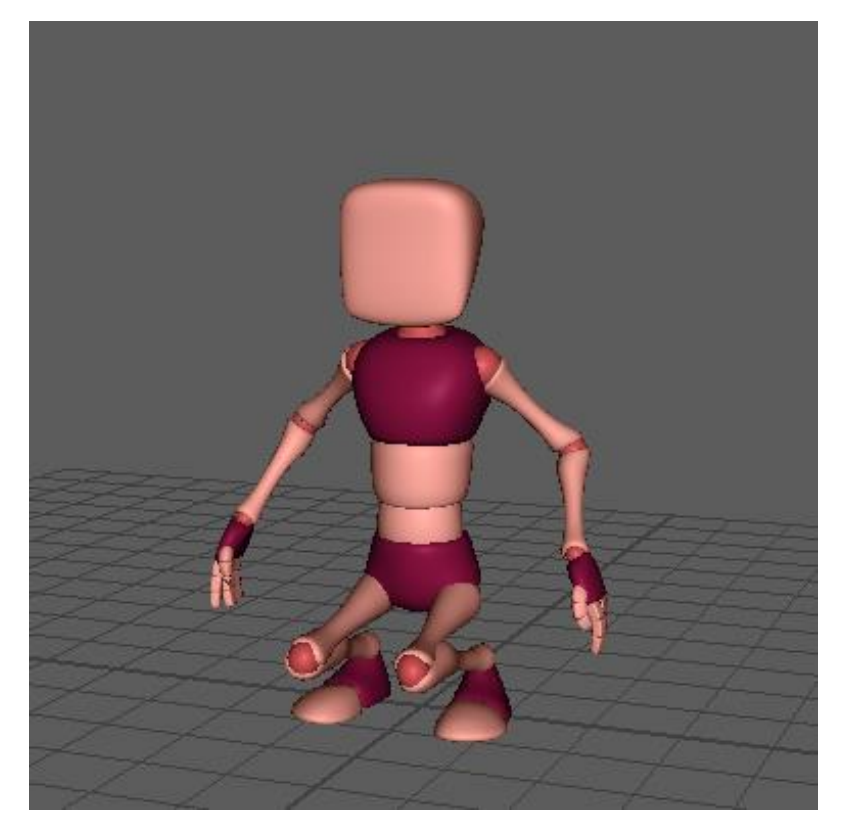

Slika 28. Gotov model -3 (skok)

<span id="page-34-0"></span>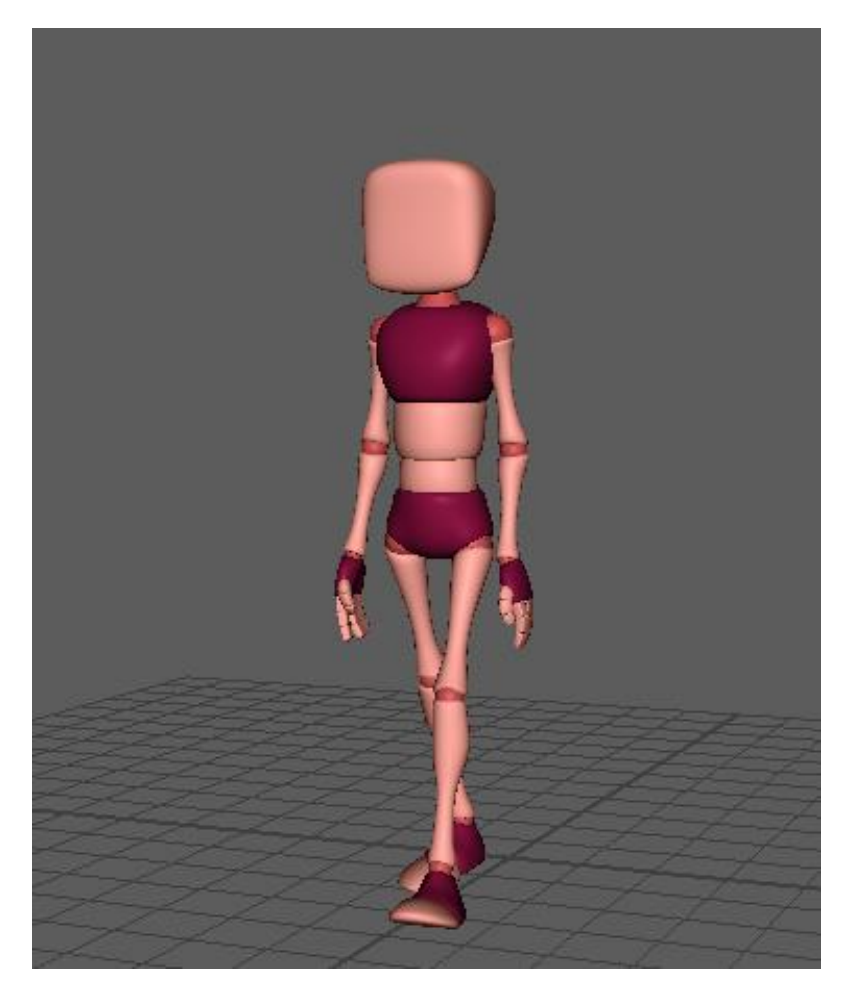

Slika 29. Gotov model - 4 (hod)

# <span id="page-35-0"></span>**8. Zaključak**

3D modeliranje i 3D animacija na jedinstven način spajaju kreativni i tehnički rad. Danas se široko koristi u mnogobrojnim područjima i jedno su od najvažnijih vještina u poljima poput razvoja računalnih igrica, filmske industrije arhitekture te mnogih drugih. Tržište za kvalificirane 3D dizajnere je široko i nastavlja rasti. Autodesk Maya savršena je za integrirano stvaranje trodimenzionalnih sredstava poput modeliranja, simulacija, animacija i renderiranja. Dizajnirana je za stvaranje realističnih likova i efekata u raznim industrijama. Za izradu 3D animacije treba se proći kroz faze modeliranja, "rigging-a" i animacije, tj. 3D lika je potrebno opremiti za animaciju prije nego što to postane. Poželjno je modelirati sustavno i odgovarajućim redoslijedom kako bi se kreirala cijela slika modela.

Tema završnog rada bila je modeliranje i animacija humanoidnog modela. Konačni rezultat animiranog modela za početnika u 3D svijetu je prikladan. Solidno su prikazani elementi humanoida. Ideja je ostvarena te je postignuta velika količina znanja.

# <span id="page-36-0"></span>**9. Popis literature**

- [1] J. Petty, »Concept Art Empire,« [Mrežno]. Available: https://conceptartempire.com/whatis-3d-modeling/. [Pokušaj pristupa 18. 8. 2022.].
- [2] J. Slick, »Lifewire,« [Mrežno]. Available: https://www.lifewire.com/what-is-3d-modeling-2164. [Pokušaj pristupa 18. 8. 2022.].
- [3] W. Vaughan, Digital Modeling, New Riders: Pearson Education, Inc., 2012.
- [4] A. Bernik, »Vrste i tehnike 3D modeliranja,« Tehnički glasnik, Varaždin, 2010.
- [5] »Blender,« [Mrežno]. Available: https://www.blender.org/about/. [Pokušaj pristupa 19. 8. 2022.].
- [6] »ZBrush,« [Mrežno]. Available: https://www.maxon.net/en/zbrush. [Pokušaj pristupa 19. 8. 2022.].
- [7] »SketchUp,« [Mrežno]. Available: https://inspirationtuts.com/what-is-sketchup-softwarereview-and-use-cases/. [Pokušaj pristupa 19. 8. 2022.].
- [8] R. L. D. Dariush Derakhshani, Autodesk 3ds Max 2013 Essentials, New York: John Wiley & Sons Inc, 2013.
- [9] »Autodesk,« [Mrežno]. Available: https://knowledge.autodesk.com/support. [Pokušaj pristupa 20. 8. 2022.].
- [10] G. Maestri, Maya at a Glance, San Francisco: Sybex, 2005.

# <span id="page-37-0"></span>10. Popis slika

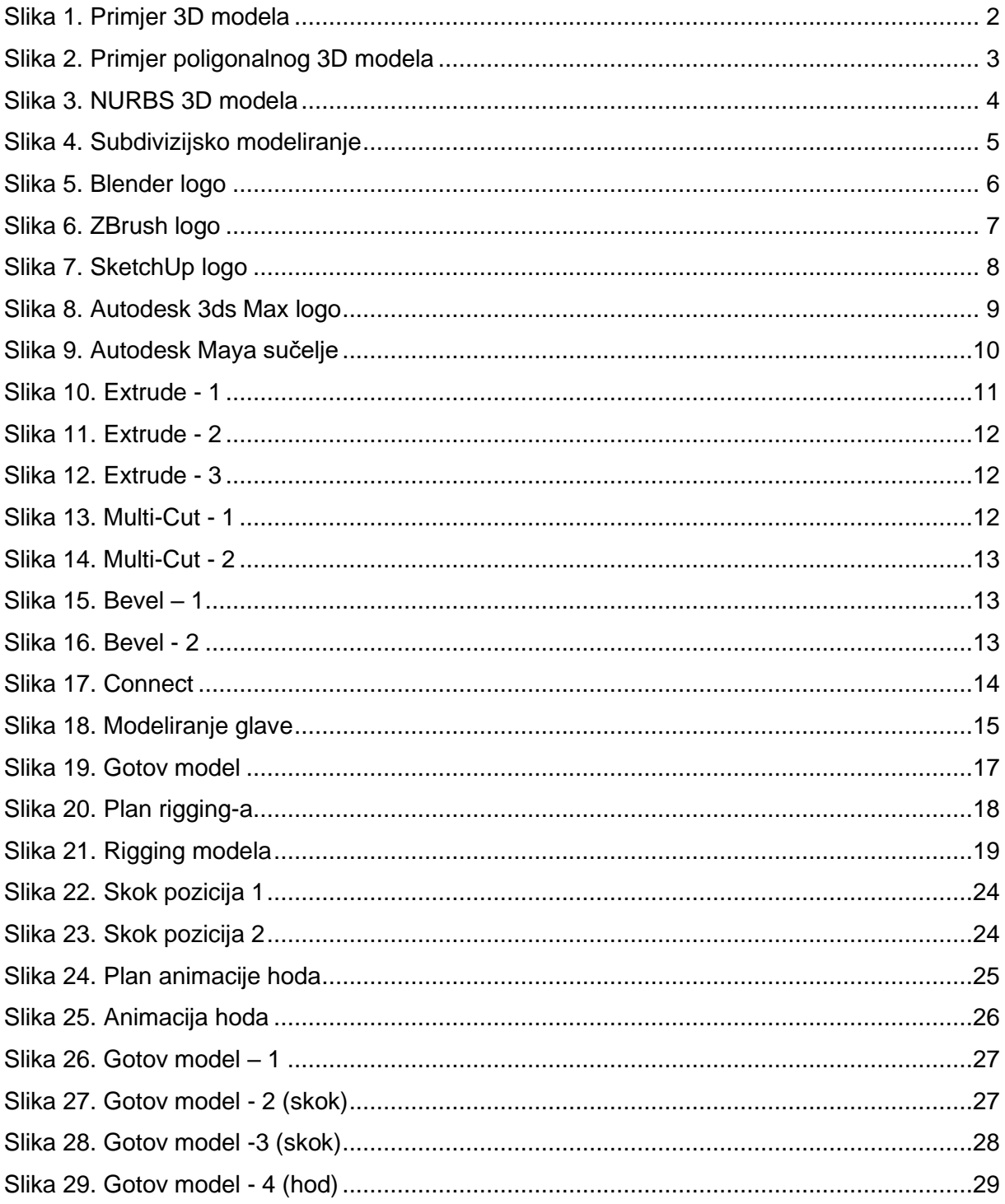

# <span id="page-38-0"></span>**11. Prilozi**

YouTube link za snimku animacija:

<https://www.youtube.com/watch?v=8TEwk4bZHlI>